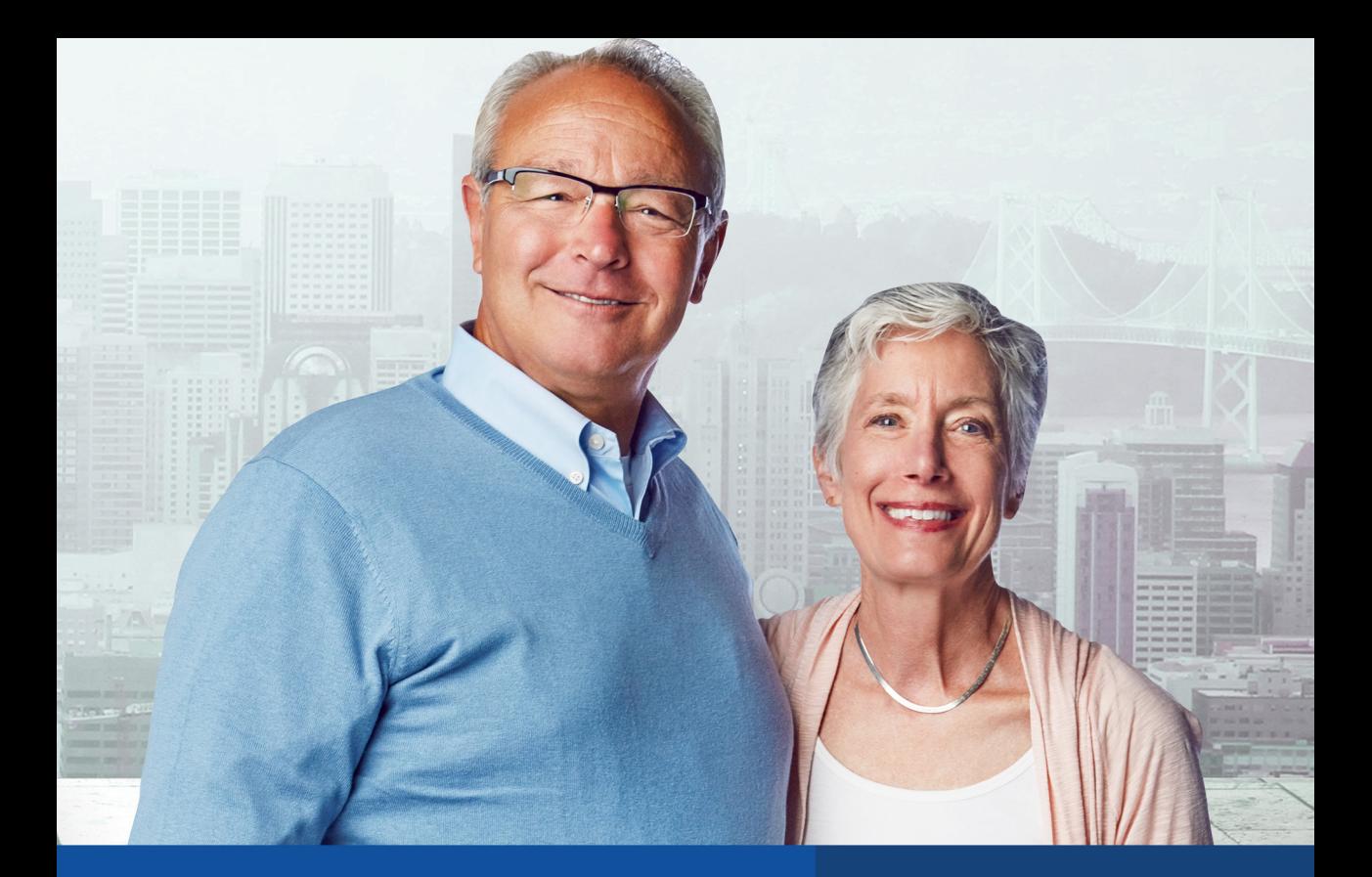

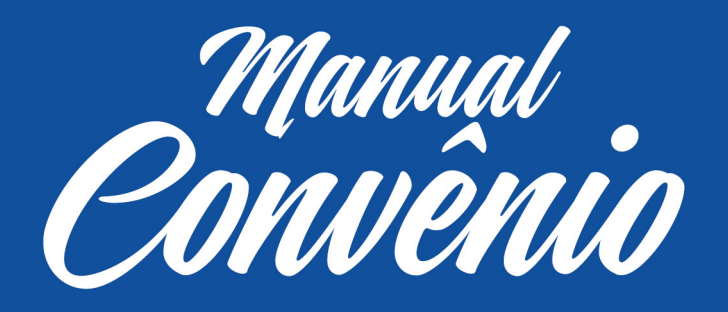

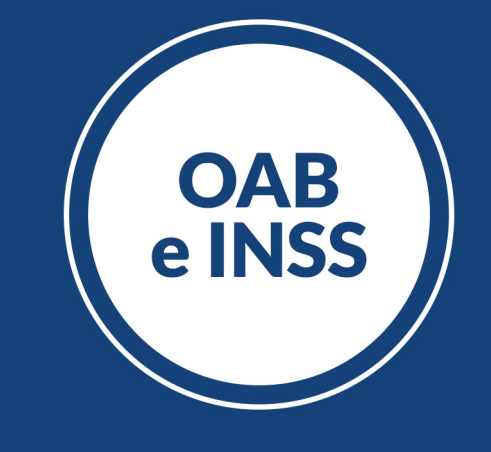

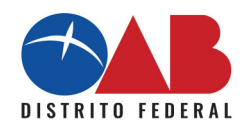

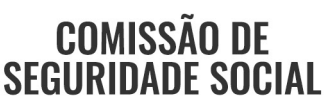

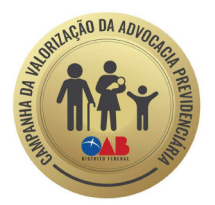

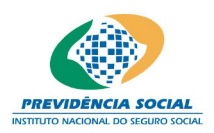

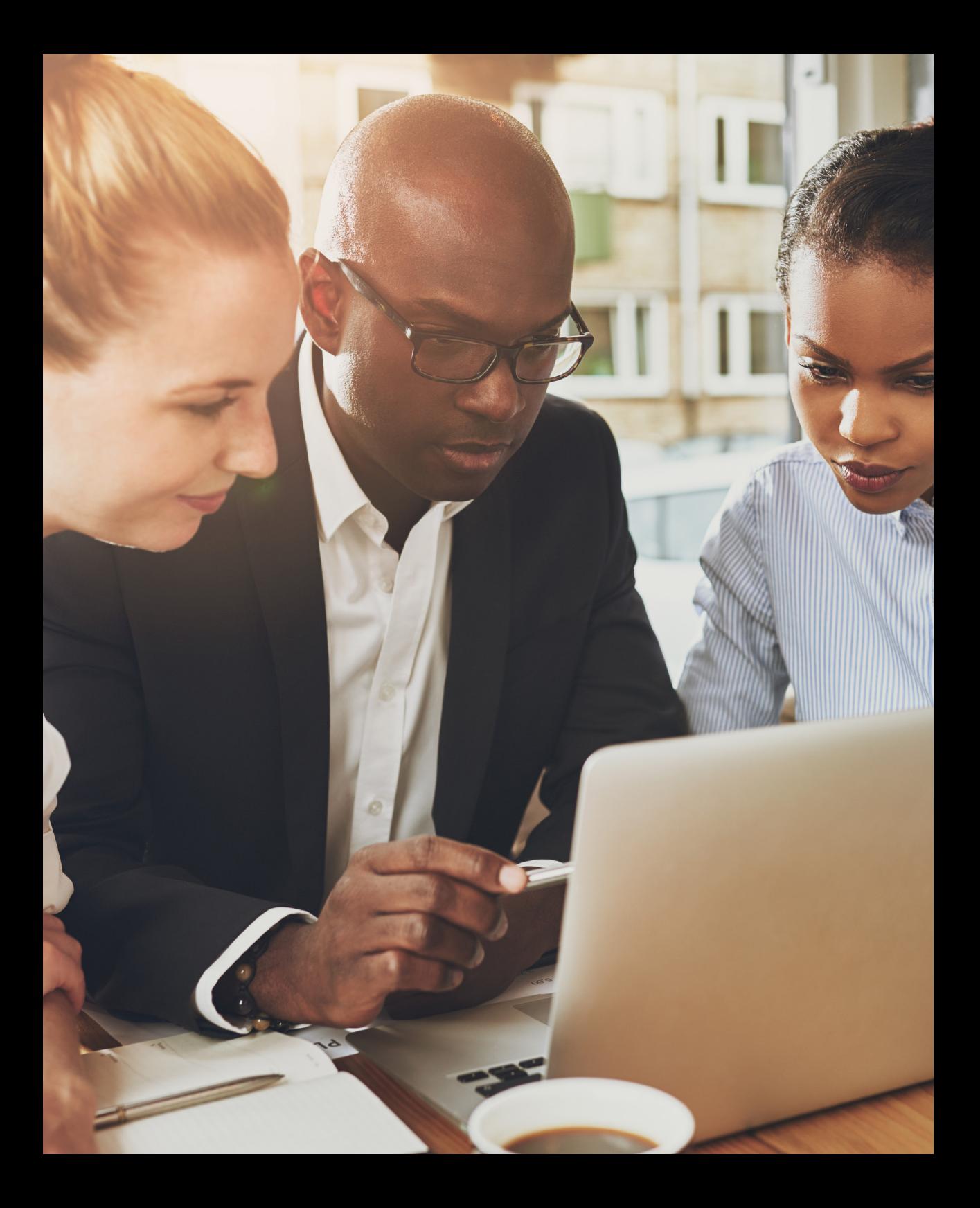

## **CONVENIADO**

Você é um parceiro de caminhada e contamos com a qualidade dos serviços prestados aos cidadãos para garantir o correto reconhecimento do direito aos benefícios previdenciários e assistenciais.

Para isso, é importante que o ADVOGADO responsável pelo requerimento conheça a legislação previdenciária e os procedimentos para os requerimentos na modalidade à distância.

Como somos parceiros OAB e INSS, segue abaixo o passo a passo para realizar um requerimento à distância.

## PARÂMETROS PARA A DIGITALIZAÇÃO DOS DOCUMENTOS

**1**. **Antes de acessar o sistema**, é importante **deixar preparado** o arquivo que será protocolado, pois o sistema, se ficar inativo por algum tempo, expira o login. Veja como devem ser digitalizados:

### **2. Padrão de nome do arquivo: Nome e Sobrenome\_CPF\_TIPO DO DOCUMENTO.pdf**

a. (incluindo a informação se o documento digitalizado foi o original, cópia ou cópia autenticada conforme os tipos dos documentos)

**I. Exemplo 1:** João das Couves\_00099988877\_originais **II. Exemplo 2:** João das Couves\_00099988877\_copia **III. Exemplo 3:** João das Couves\_00099988877\_copiaautenticada

b. Sempre deve ser digitalizado o documento original, posto que ao clicar em "Autenticar" os documentos o advogado estará assinando eletronicamente o documento e será responsável por sua autenticidade.

**3. Qualidade da digitalização:** resolução **150 dpi**, **colorido** e **24 bits**. Atentar para que os documentos estejam na posição correta de leitura (vertical).

**4. Tamanho do arquivo:** o tamanho de cada arquivo não poderá exceder **5 MB** e o somatório de todos os arquivos deverá respeitar o limite de **30 MB**. O ideal é que

se tenha o mínimo de arquivos possíveis, para facilitar a análise. Exemplo: se você irá anexar a Procuração, RG e CPF do Cliente e sua OAB, é melhor que seja salvo apenas em um arquivo, para que o atendente não tenha que fazer o download e abrir cada um deles, lembrando do tamanho máximo do arquivo individual.

**5**. **Ordem da digitalização:** sempre que possível, os documentos deverão ser digitalizados em um arquivo único, observando-se a seguinte sequência:

# ORDEM DOS DOCUMENTOS DIGITALIZADOS

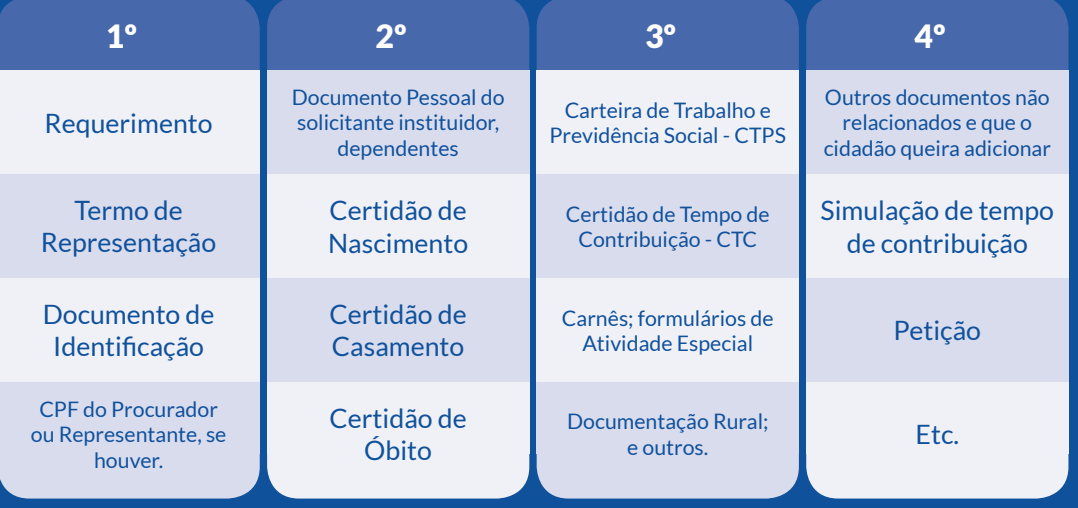

6. Lembrando que todos os requerimentos tem seus documentos específicos, sendo que a documentação necessária para cada grupo de benefício, encontra-se no site: **www.inss.gov.br**

## ACESSANDO O SISTEMA

Com os arquivos preparados para serem anexados no sistema, segue o passo a passo:

**1. Acesse: requerimento.inss.gov.br** e clique em , localizado no **canto superior direito** da tela inicial;

**2. Digite** o CPF e a senha (Recuperação de senha: ligar na OAB no telefone 61 3035- 7229 e a senha será enviada para o seu e-mail cadastrado na OAB);

**3.** Na aba "**Requerer**", selecione o serviço desejado e clique em "**Avançar**" Observação: durante todo o processo, se for necessário voltar a página, **não utilize os botões do navegador**, mas **somente** os botões disponíveis na parte inferior da tela.

**4.** Informe o CPF do **cliente** e **clique** em "**Consultar CPF**", representado pelo ícone .

*Atenção: se não for seguida essa etapa, o processo não poderá ser avançado. Essa falha não é acusada pelo sistema, caso seja esquecido de fazer esse procedimento.*

# Informe os dados do Requerente

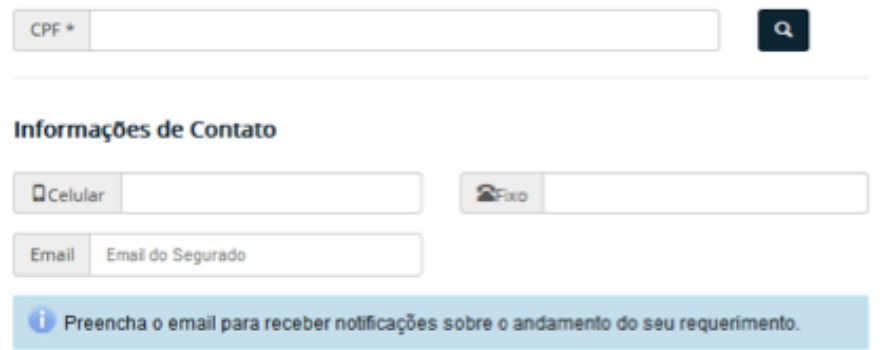

*5.* No campo "**Informações de Contato**", insira as informações do **requerente** (telefone e email).

#### *Atenção: Sugere-se nesse caso colocar os telefones e e-mail do advogado, para o caso de haver algum esclarecimento.*

**6.** No campo "**Arquivos**", clique em "**Selecionar**" para inserir os documentos. Observe os parâmetros de digitalização descritos no tópico "Parâmetros para a digitalização".

**7.** Na coluna "**Descrição do Arquivo**", sintetize o conteúdo, como por exemplo: RG, CPF.

Na coluna "Ações", clique em autenticar **C**, se for o caso, e clique em "Avançar".

OBS: Lembre-se de clicar em Autenticar os documentos. Essa marcação é **obrigatória**, e funciona como a assinatura eletrônica do advogado.

#### No final dessa etapa, você deve ter algo desse tipo:

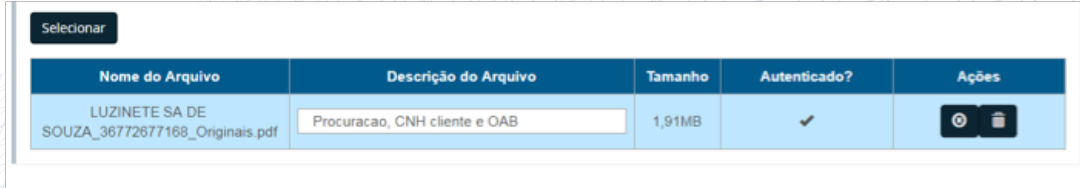

#### Voltar

**8.** Na tela que se abre, selecione uma das localidades e clique em "**Avançar**", como na imagem abaixo:

EXTRATO CNIS (ATENDIMENTO A DISTÂNCIA)

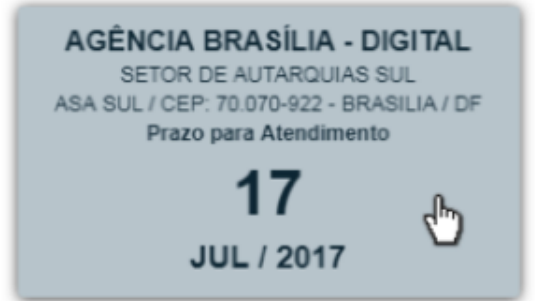

OBS: O prazo é 10 dias para entregar um extrato e de 45 dias para conclusão de um benefício.

### **9.** No final da tela que se abre, clique em:

- **a.** "**Declaro que li e concordo com as informações acima**"; e
- **b.** Clique em "**Confirmar**"

**10.** Para gerar o comprovante de requerimento:

a. Clique em "**Gerar Comprovante**".

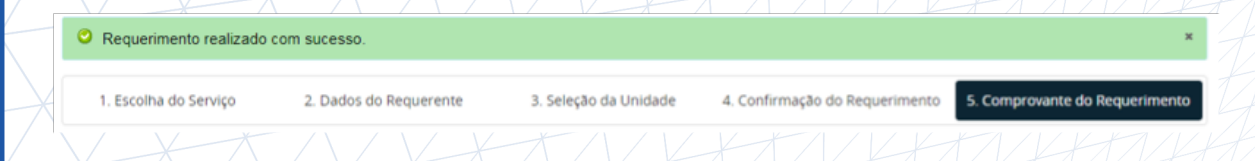

## CONSULTANDO OS REQUERIMENTOS REALIZADOS

Para acompanhar seus requerimentos faça o Login e clique na aba **"Consulta"** da página inicial: **1.** Realizar o Login;

**a.** Clique na aba "**Consultar**"

**2.** Serão listadas todas as tarefas cadastradas/solicitadas.

**a.** Nesse ponto o advogado não terá acesso aos requerimentos/tarefas realizadas por outros advogados.

**b.** Para ter acesso às informações e procedimentos já realizados no nome do cliente, o advogado terá que solicitar cópia da documentação desejada, ou cópia integral, através de um Novo Requerimento.

**3.** Os Atendimentos à Distância podem ser filtrados pela "**Situação**":

- a. Pendente;
- b. Cancelado;
- c. Concluído; ou
- d. Cumprimento de Exigência.

#### Possuem as seguintes ações:

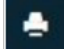

Gerar Comprovante (do agendamento)

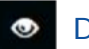

Detalhar Tarefa

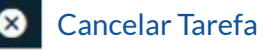

**4.** No detalhamento do Atendimento à Distância , na botão "**Detalhar Tarefa**", é possível incluir comentários e anexos, a qualquer momento, desde que a situação da tarefa se encontre com status "Pendente". Após inclusão de comentários e ou anexos, é necessário clicar em "Salvar novo Comentário". Em caso de documentos originais, lembrar de autenticá-los.

## FAZENDO O DOWNLOAD DOS ARQUIVOS REQUERIDOS

Para fazer o download dos arquivos requeridos através da aba "Consulta" da página inicial:

1. Realizar o Login;

a. Clique na aba "**Consultar**"

Clique no botão "**Detalhar tarefa**" , posteriormente clique na aba "**Anexos**" no canto superior esquerdo. Para baixar os arquivos desejados, clique no botão "**Download" O** na coluna Ações.

## INSTRUÇÕES DE USO DO SISTEMA

Para demais informações sobre legislações, ordem de digitalização dos documentos e outros, recomendamos acessar o link: **http://cooperarinss.com/ .** 

## **MODELO DE PROCURAÇÃO**

ANEXO III

#### DE REPRESENTAÇÃO E AUTORIZAÇÃO

Eu, [nome do representado], inscrito (a) no CPF nº [número], RG nº [número], residente e domiciliado (a) em [logradouro de residência], no município de [nome do município], CEP [número], representado pelo Dr.(a) [nome do(a) advogado(a)], inscrito na OAB sob nº [nº], Seccional do Distrito Federal AUTORIZO e CONFIRO PODERES ESPECIAIS para me representar perante o INSS visando requerimento de serviços previdenciários na modalidade atendimento a distância, exceto de benefícios por incapacidade e Benefício de Prestação Continuada (BPC), conforme objeto da Acordo de Cooperação Técnica entre o INSS e a OAB/DF.

Brasília/DF, de de 20 .

Assinatura do(a) Representado(a)

#### **TERMO DE RESPONSABILIDADE**

Pelo presente Termo de Responsabilidade, comprometo-me a comunicar ao INSS qualquer evento que possa anular esta Procuração, no prazo de trinta dias, a contar da data que o mesmo ocorra, principalmente o óbito do segurado/pensionista, mediante apresentação da respectiva certidão.

Estou ciente que o descumprimento do compromisso ora assumido, além de obrigar a devolução de importância recebidas indevidamente, quando for o caso, sujeitar-me-á às penalidade previstas nos arts. 171 e 299, ambos do Código Penal.

Brasília/DF, de de de 20 ...

Assinatura do(a) Advogado(a) OAB/DF nº

#### **CÓDIGO PENAL**

Art. 171 - Obter, para si ou para outrem, vantagem ilícita, em prejuízo alheio, induzindo ou mantendo alguém em erro, mediante artifício, ardil, ou qualquer outro meio fraudulento.

Art. 299 - Omitir, em documento público ou particular, declaração que dele devia constar, ou nele inserir ou fazer inserir declaração falsa ou diversa da que devia ser escrita, com o fim de prejudicar direito, criar obrigação ou alterar a verdade sobre fato juridicamente relevante.

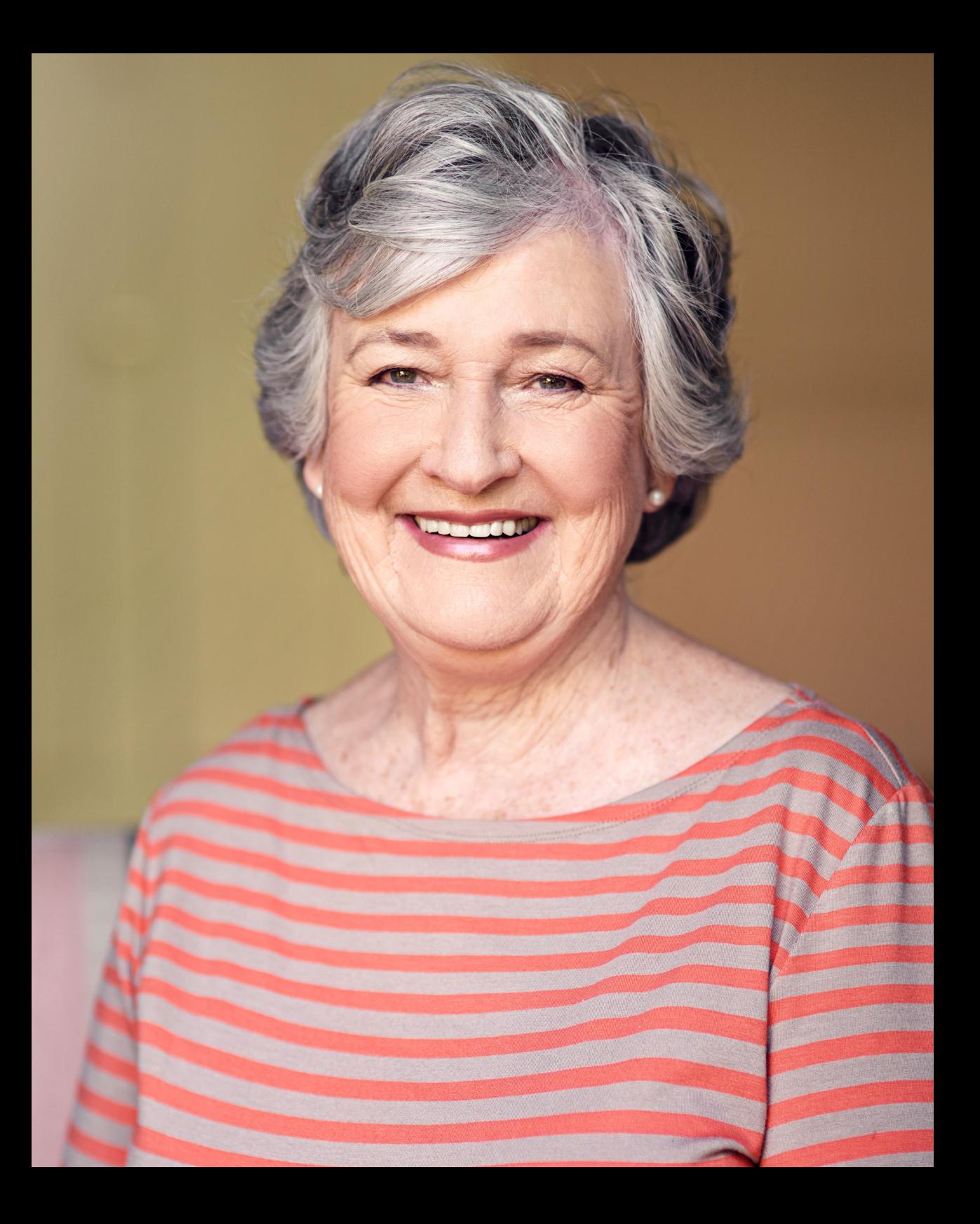

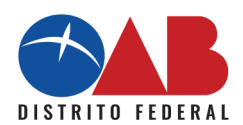

# **COMISSÃO DE<br>SEGURIDADE SOCIAL**

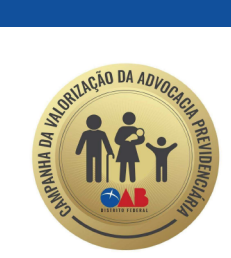

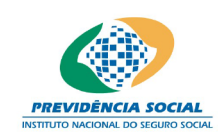

www.oabdf.org.br